## **Άσκηση 6<sup>η</sup> – Ανύψωση Σχημάτων**

## **Στόχος της άσκησης**

Στην παρούσα άσκηση θα δούμε πως μπορούμε να ανυψώσουμε μία διατομή κατά μήκος μίας καμπύλης spline, η οποία παίζει το ρόλο της διαδρομής, με σκοπό να δημιουργήσουμε ένα νέο τρισδιάστατο αντικείμενο. Το τελικό αποτέλεσμα της ανύψωσης ή υπερύψωσης (loft) είναι ένα σύνθετο (compound) αντικείμενο που δημιουργείται από διάφορες καμπύλες spline. Στο παράδειγμα που ακολουθεί θα δοκιμάσουμε να δημιουργήσουμε έναν πίνακα κάνοντας χρήση την τεχνική της ανύψωσης.

## **Άσκηση**

1. Ανοίγουμε το 3D Studio MAX, ή αν είναι ήδη ανοιχτό, επιλέγουμε **File | Reset**. Ενεργοποιούμε το κουμπί Shapes και στη συνέχεια κάνουμε κλικ στο κουμπί Line.

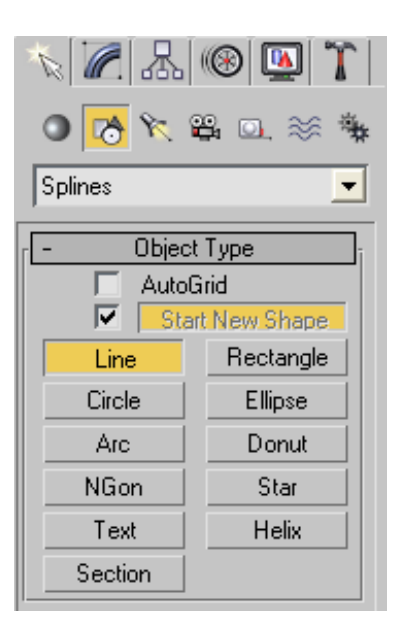

2. Επιλέγουμε την προβολή Left κάνοντας δεξί κλικ πάνω σε αυτήν και σχεδιάζουμε τη διατομή της κορνίζας, όπως φαίνεται στο παρακάτω σχήμα (για μεγαλύτερη ακρίβεια μπορείτε να χρησιμοποιήσετε το εργαλείο snap).

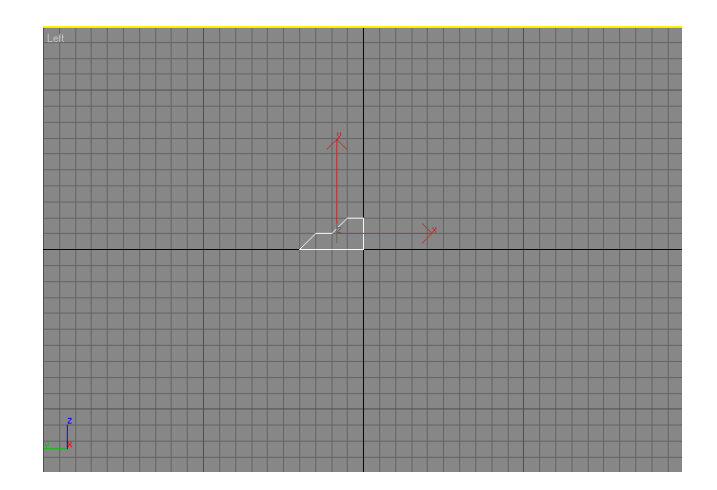

3. Για να αυξήσουμε το ρεαλισμό στη κορνίζα θα προσπαθήσουμε να απαλύνουμε λίγο τις γωνίες που υπάρχουν στη διατομή της. Για να το πετύχουμε αυτό πηγαίνουμε στην καρτέλα modify (έχοντας πάντα επιλεγμένη την καμπύλη spline που σχεδιάσαμε).

4. Για την εξομάλυνση των γωνιών θα χρησιμοποιήσουμε ένα εργαλείο που έχουμε ήδη χρησιμοποιήσει σε προηγούμενη άσκηση, το εργαλείο Fillet. Το εργαλείο αυτό χρησιμοποιείται για την επεξεργασία των κορυφών μίας καμπύλης spline και επομένως για να το χρησιμοποιήσουμε θα πρέπει πρώτα να επιλέξουμε Vertex.

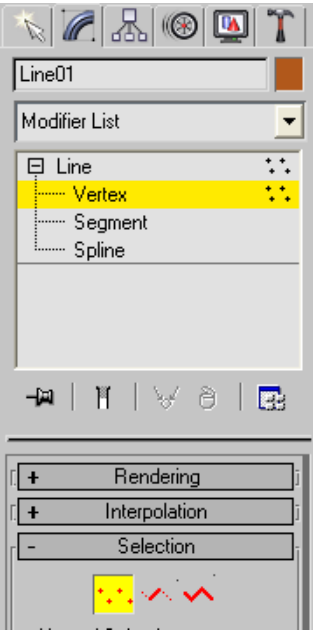

Στη συνέχεια από το rollout Geometry κάνω κλικ στο κουμπί Fillet το οποίο και αλλάζει χρώμα

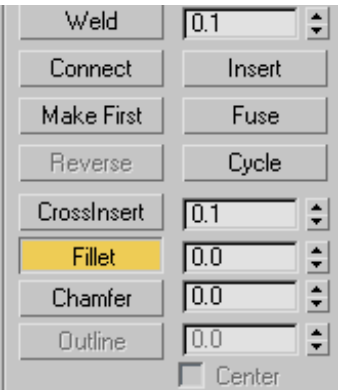

5. Ενώ βρισκόμαστε ήδη στην κατάσταση Fillet, επιλέγουμε αρχικά τη μεσαία κορυφή και σέρνοντας το δείκτη του ποντικιού επιτυγχάνουμε την καμπύλωση της γωνίας. Επαναλαμβάνουμε το ίδιο και στις άλλες δύο κορυφές που βρίσκονται πάνω και κάτω από τη μεσαία κορυφή, έτσι ώστε να επιτύχουμε ένα αποτέλεσμα που θα μοιάζει σαν αυτό της παρακάτω εικόνας.

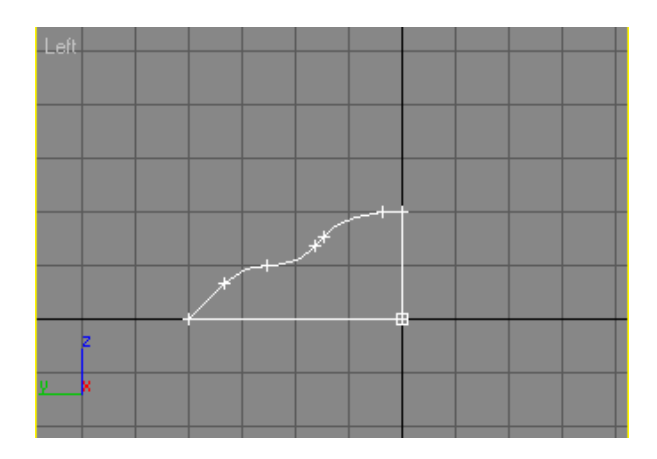

6. Αφού έχουμε δημιουργήσει τη διατομή της κορνίζας αυτό που μένει είναι να δημιουργήσουμε την κατάλληλη διαδρομή έτσι ώστε ανυψώνοντας τη διατομή μας να σχηματιστεί η κορνίζα. Αρχικά απενεργοποιούμε το κουμπί Fillet και στη συνέχεια βγαίνουμε από την κατάσταση Vertex απενεργοποιώντας και το κουμπί Vertex.

7. Επιστρέφουμε στην καρτέλα Create και επιλέγουμε το κουμπί Shapes. Επειδή το κάδρο μου θέλω να είναι ορθογώνιο, θα προσπαθήσω να δημιουργήσω μία ορθογώνια διαδρομή. Για το λόγο αυτόν, επιλέγουμε το κουμπί Rectangle. Κάντε δεξί κλικ στη προβολή Front και σύροντας το ποντίκι δημιουργείστε ένα ορθογώνιο.

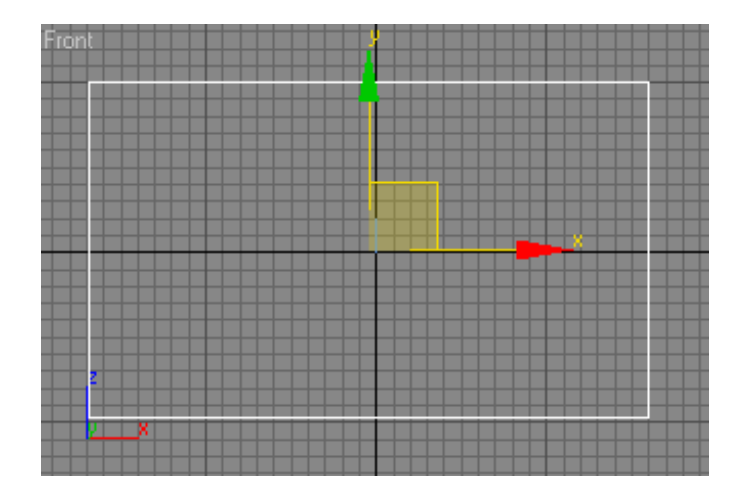

8. Αυτό που απομένει πλέον είναι να ανυψώσουμε τη διατομή κατά μήκος της ορθογώνιας διατομής που μόλις δημιουργήσαμε. Έχοντας επιλεγμένη την ορθογώνια διαδρομή κάνουμε κλικ στο κουμπί Geometry και στη συνέχεια αντικαθιστούμε την επιλογή Standard Primitives με την επιλογή Compound Objects.

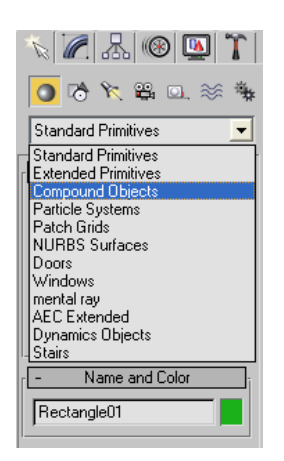

9. Επιλέγουμε το κουμπί loft για να εμφανιστεί αυτόματα το rollout με τις παραμέτρους ανύψωσης.

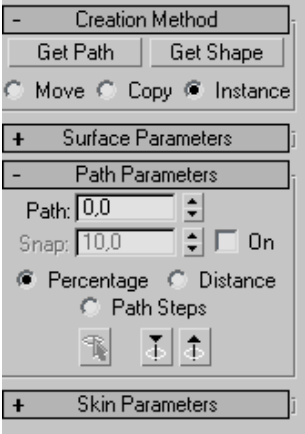

Έχοντας ήδη επιλεγμένη τη διαδρομή, αυτό που απαιτείται είναι η επιλογή του σχήματος που θα ανυψωθεί. Για το λόγο αυτόν, κάντε κλικ στο κουμπί Get Shape και στη συνέχεια επιλέξτε από τη σκηνή τη διατομή που θέλετε να ανυψωθεί. Το τελικό αποτέλεσμα θα είναι μία κορνίζα σαν αυτή που φαίνεται στο παρακάτω σχήμα.

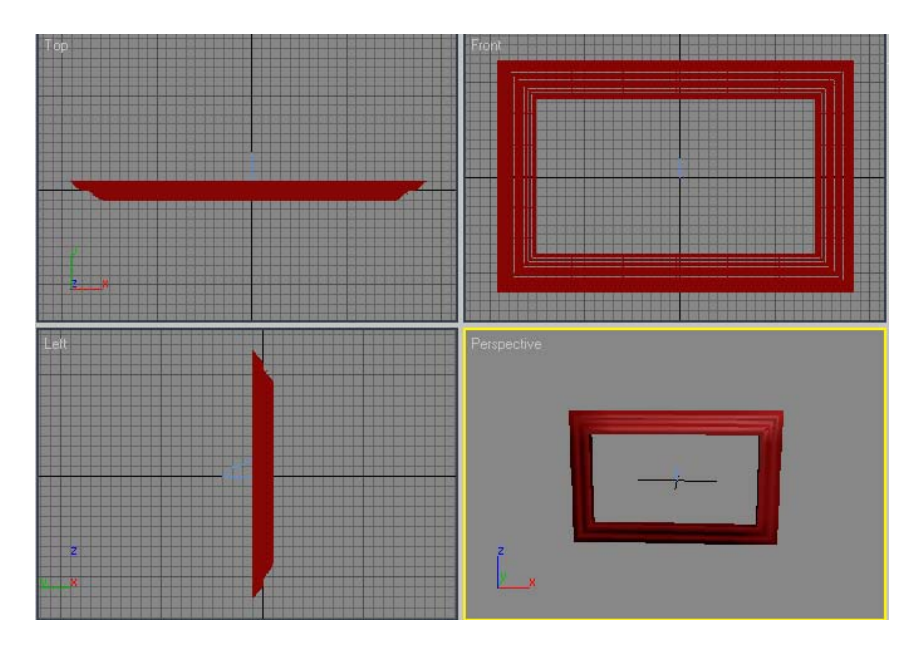

10. Αυτό που μένει τώρα να δημιουργήσουμε είναι το περιεχόμενο του πίνακα. Επιστρέψτε στα Standard Primitives και επιλέξτε το κουμπί Plane για να δημιουργήσετε τη βάση πάνω στην οποία θα τοποθετηθεί η εικόνα. Στην προβολή Front δημιουργούμε ένα Plane, το οποίο να έχει μέγεθος λίγο μικρότερο από το μέγεθος της ορθογώνιας διαδρομής. Το τελικό αποτέλεσμα πρέπει να είναι κάπως έτσι:

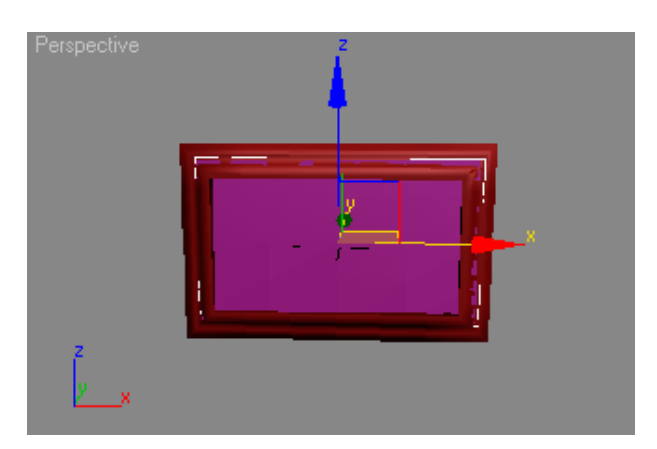

11. Για να εφαρμόσουμε υλικά στον πίνακα που μόλις δημιουργήσαμε μπορούμε να χρησιμοποιήσουμε τον Material Editor, ο οποίος εμφανίζεται πατώντας το πλήκτρο Μ από το πληκτρολόγιο (σε επόμενο μάθημα θα περιγράψουμε με περισσότερες λεπτομέρειες τον τρόπο λειτουργίας του Material Editor). Επιλέξτε ένα δείγμα και στη συνέχεια μέσω του rollout Maps και της επιλογής diffuse color κάντε κλικ πάνω στο κουμπί με την ετικέτα None, έτσι ώστε να ανοίξει ο Material/Map Navigator. Με τον Material/Map Navigator έχετε τη δυνατότητα να ανοίξετε έτοιμες βιβλιοθήκες υλικών.

Για να χρησιμοποιήσετε μία από τις βιβλιοθήκες που σας παρέχει το 3D Studio Max θα πρέπει να επιλέξετε αρχικά Mtl Library και στη συνέχεια το κουμπί Open. Στο παράθυρο διαλόγου που εμφανίζεται μπορείτε να επιλέξετε μία βιβλιοθήκη υλικών. Η βιβλιοθήκες υλικών της έκδοσης 2009 βρίσκονται στον φάκελο Program Files\Autodesk\3ds Max 2009\materiallibraries. Επιλέξτε τη βιβλιοθήκη 3dsmax.mat και στη συνέχεια από τα υλικά που θα εμφανιστούν επιλέξτε κάποιο που θεωρείτε κατάλληλο π.χ ένα ξύλο, κάνοντας διπλό κλικ πάνω του, ώστε να αποδοθεί στο δείγμα μας. Για να αποδώσουμε το υλικό του δείγματος πάνω στην κορνίζα αρκεί να σύρετε το δείγμα πάνω σε αυτή.

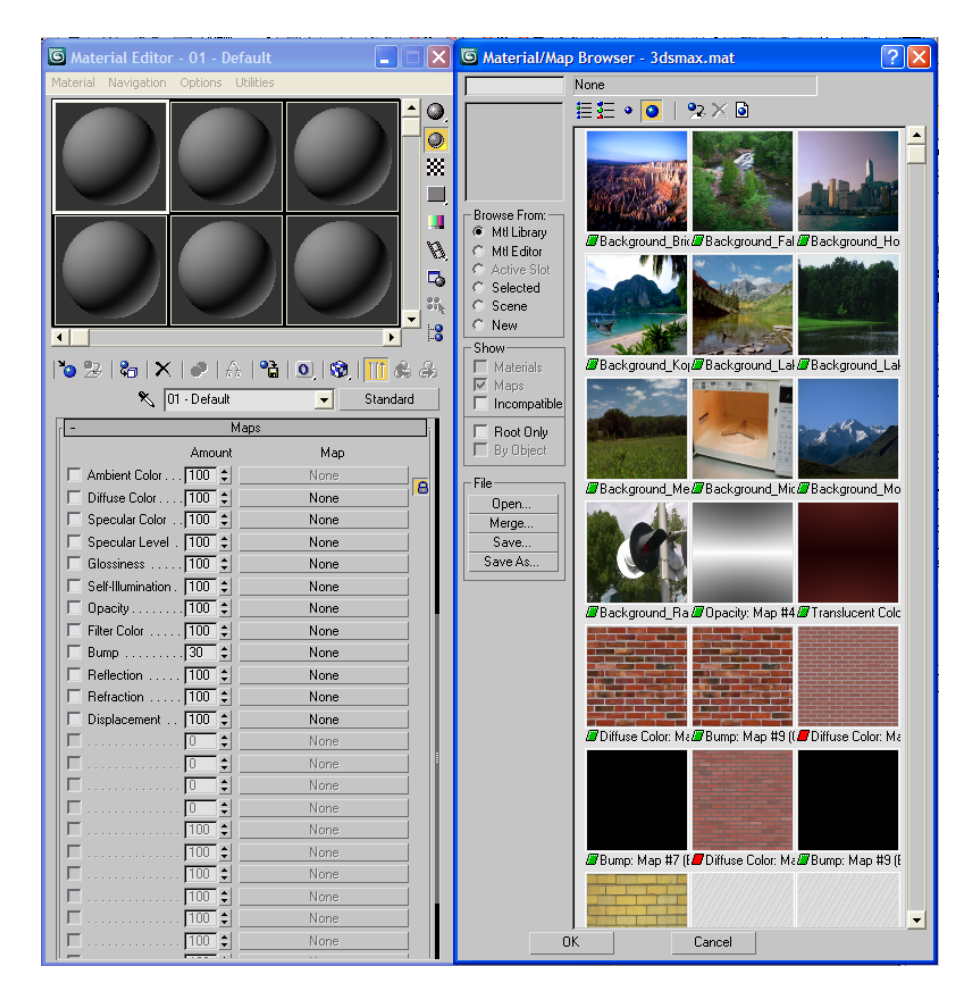

12. Για να δημιουργήσουμε το περιεχόμενο του πίνακα επιλέξτε ένα καινούργιο δείγμα στον Material Editor και ακολουθείστε ακριβώς την ίδια διαδικασία που ακολουθήθηκε παραπάνω, επιλέγοντας τον κατάλληλο χάρτη (εικόνα) και αποδίδοντας το νέο υλικό πάνω στο αντικείμενο plane.

13 Αν κάνετε τώρα Rendering τη σκηνή σας το αποτέλεσμα θα πρέπει να είναι κάπως έτσι:

![](_page_6_Picture_0.jpeg)